# *Welcome to our Avon Webpages*

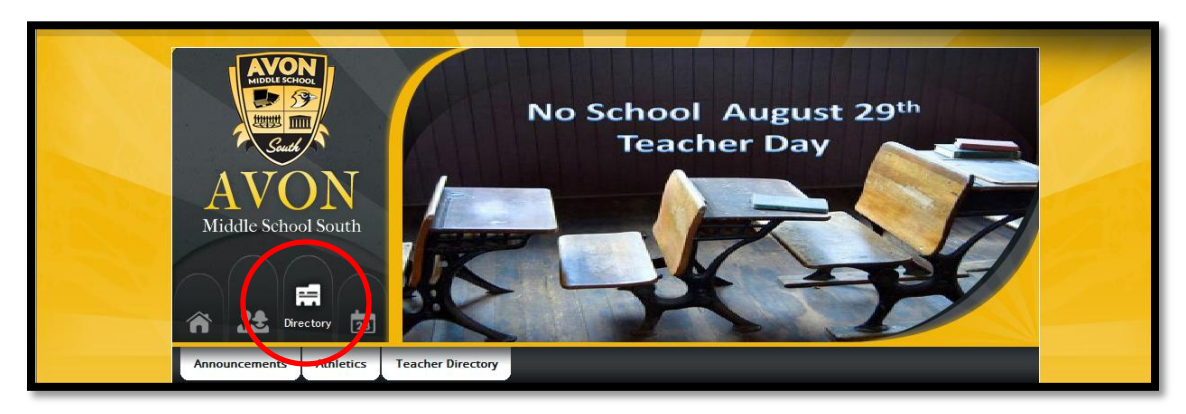

## **Locating your building's Webpage**

- **Open the Avon Community School Corporation webpage** [www.avon-schools.org](http://www.avon-schools.org/)
- Click on the triangle beside select a school; you should see a drop down menu with a list of schools.

District Home Select a School... ١w

#### **Locating Teacher Webpages**

1. Each Website within Avon Community School Corporation has a directory link with a searchable listing of all

teachers, subject areas, and grade levels. Please click the directory icon to locate webpages for our staff members. Some buildings also have a TEACHERS link where you can see an alphabetical list of teachers.

 **Use the Staff Directory search page to find a teacher**…you may search by title or by the teacher's name. You may also select the building name beside the location field. Once you select **submit,** a list of the teachers matching your search will appear. If you select the building for the location you will see a list of every teacher at that school.

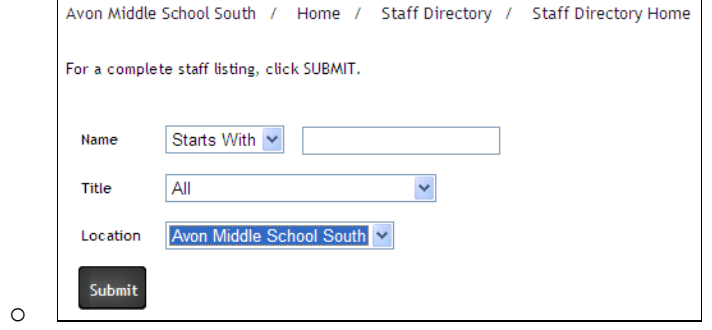

 **Select a Teacher**…Click on the teacher's name from the search results list and you will be directed to the teacher web page.

### **Registering and Receiving E-Alerts from Webpages**

In order to provide the best possible communication between our district and your household, we request that you register on our website. Once registered, you should subscribe for E-Alerts at sites and sections you find relevant.

Here's how you register and subscribe for E-Alerts.

- 1. Navigate to the website. The address of the website is: [www.avon-schools.org](http://www.avon-schools.org/)
- 2. Click **Register** at the top right of the screen.
- 3. Enter your date of birth and click Submit. (You must be at least 13 years old in order to register.)
- 4. Complete the data fields in the registration form. At a minimum, you must complete the required fields of First Name, Last Name, Email Address, User Name, Password and Confirm Password fields. All information that you enter is kept private and is available to only you and site administrators.
- 5. Click the *I agree to the Schoolwires Terms of Use* checkbox and click **Submit**. Click the link to review the Terms of Use. Note that the *Please send me E-Alerts for this site* checkbox is checked for you.
- 6. If registration is successful, you receive a success message. Sign in to the website by clicking the Sign In link in the message or clicking Sign In located at the top right of the screen.
- 7. Once you have signed in, you are ready to add E-Alert Subscriptions. Click **My Account** at the top right of the screen and select Edit Account Settings from the drop-down list.
- 8. Click **Subscriptions**.
- 9. On the Subscriptions dialog, click **Manage Subscriptions**. Here you select areas on the website to which you would like to subscribe. Subscribing enables you to receive E-Alert email messages from the editors of these sections. To subscribe, click the checkbox to the left of your area of interest.
- 10. Click the Homepages and Calendars tab to subscribe to the homepage and main calendar of your district and school sites. Click the Other Areas of Interest tab to subscribe to site sections, for example teacher sections.
- 11. When finished with your selections, click I'm Done.

Thank you for your cooperation!

## **Accessing Textbooks for your Student**

Many of our textbook providers provide online access to the text. Below you will see what textbooks are available digitally for all students. Please access teacher webpages for links to these texts and instructions and/or passwords.

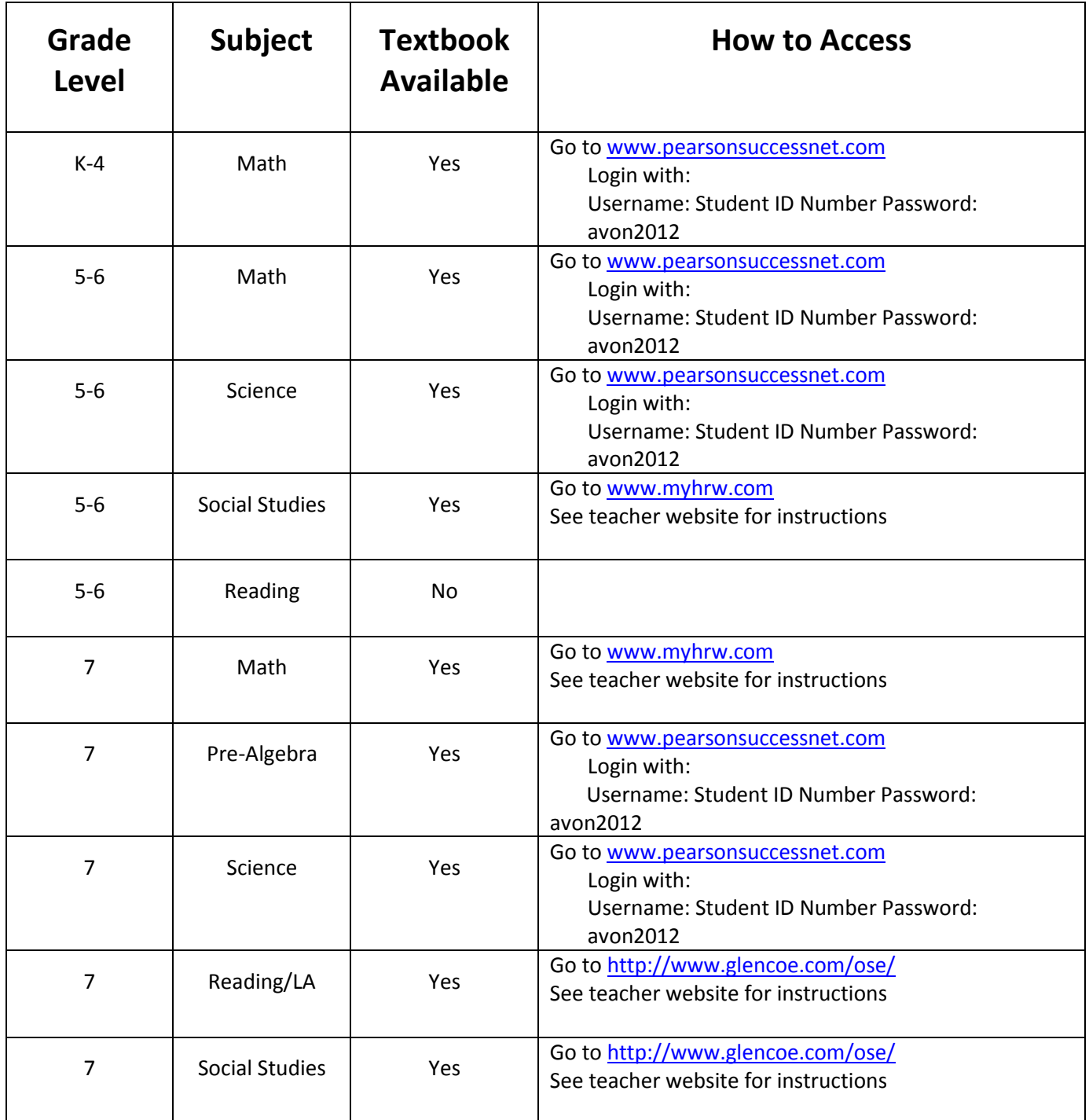

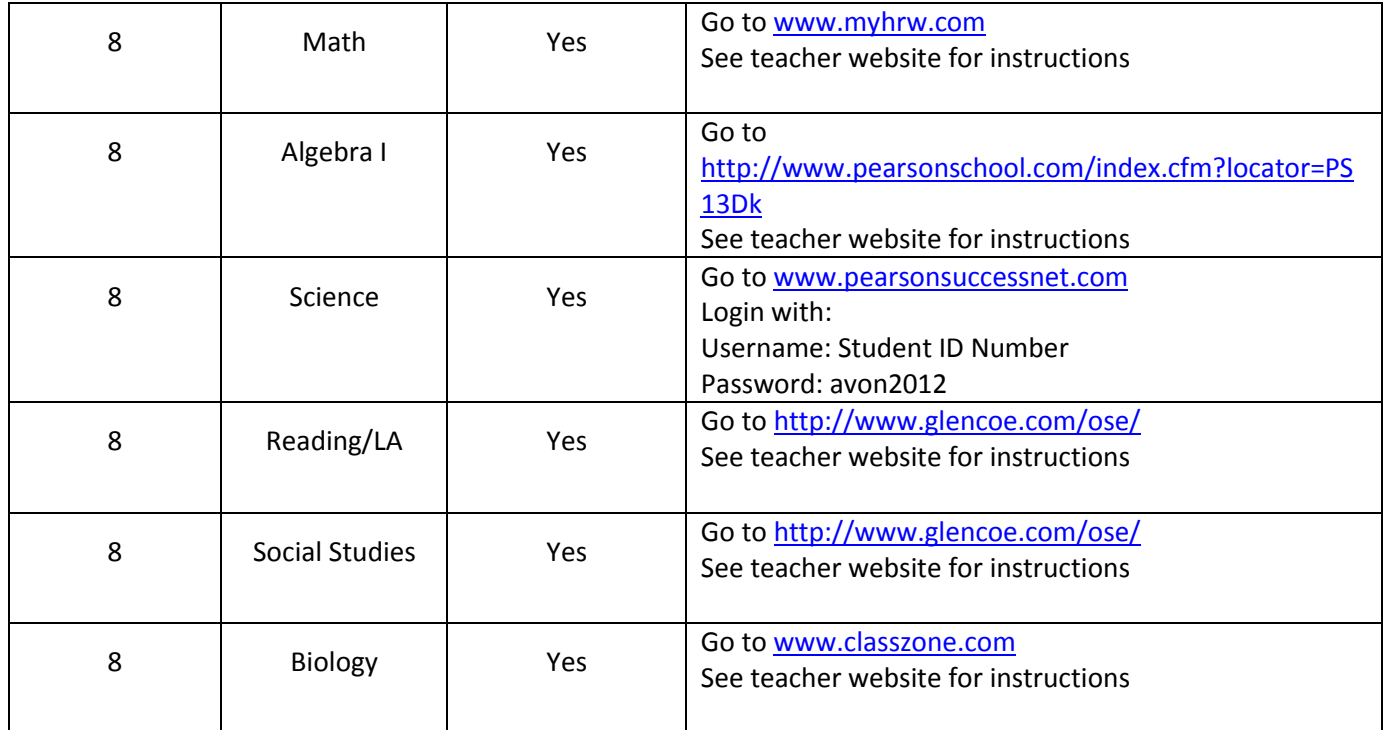